# Installing McAfee VirusScan

Windows Version

## What is McAfee VirusScan?

McAfee VirusScan is software that scans, detects, and removes viruses from computers. All Purdue students, faculty, and staff are eligible to download and use VirusScan at no cost, and you can use VirusScan both at Purdue and at home. Purdue faculty and staff whose office computers are supported by an IT department should check with their desktop support unit before downloading and installing any antivirus software on their work machines.

# Why should I use McAfee VirusScan?

Antivirus software is an essential computer security tool. Without it, computers can become storage units for unauthorized users, as well as portals for malicious activity. Because ITaP offers McAfee VirusScan at no cost to all students, faculty, and staff, it is the cost-effective choice. For more information on security resources please refer to the Security Checklist located at www.itap.purdue. edu/security/files/securityChecklist.pdf.

## Computer requirements

Before you begin, make sure your computer meets the following minimum requirements:

- Pentium or Celeron processor running at a<br>
minimum of 166MHz<br>
Tindicates i minimum of 166MHz »
- 32 MB of RAM »
- At least 38 MB of free disk space »
- Windows NT 4.0 SP6 or greater, or Windows 2000 Professional SP3 or greater, or Windows XP Home/Professional SP3 or greater »
- Microsoft Internet Explorer, version 5.0 or greater »

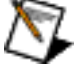

Note: Windows  $9x/ME$  is supported by McAfee VirusScan 4.5.1

## Part I: Download McAfee VirusScan

Do the following to download the McAfee VirusScan software from the Purdue security website:

- 1) Right-click on your desktop and select New»Folder.
- 2) Name this new folder McAfee.
- 3) Using your Internet browser, browse to www.itap.purdue.edu/security/.
- 4) Click on the Antivirus Software link. It may be necessary for you to enter a login and password.

#### **Security Resources Links**

#### **Policies**

Web

- » Use of Electronic Mail » Purdue Pages on the World Wide
- **Downloads and Virus Alerts** » Antivirus Software
	- » Antivirus Patch
	- » DAT files
- » Secure Computing Best Practices
- » Other Security Software » Security Guidelines » Product Manuals
	- » Virus Alerts
- » HIPAA Compliance Information
- 5) Fill out the page as shown below. Adjust the Operating System field to reflect the operating system your computer uses, and change the Email Address field to reflect your personal Purdue email address.

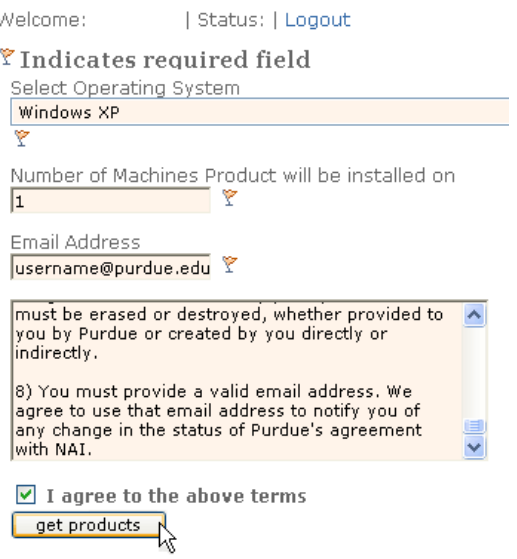

>>continued>>

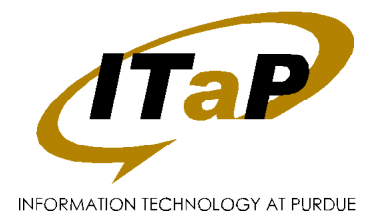

6) Click the Download button.

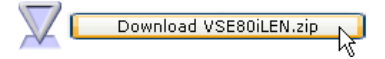

7) Save the file to the McAfee folder you created in Steps 1 and 2.

## Part II: Remove existing virus scanning programs

It is necessary for you to remove any and all virus scanning applications from your computer before you install McAfee VirusScan, even if you are upgrading from an older version of McAfee VirusScan.

If you do not have any virus scanning programs installed on your computer, skip to Part III: Installing McAfee AntiVirus.

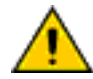

Warning: Once you have removed your existing antivirus software, your computer will be at risk for viruses. Complete all parts of this document before you use your computer for any other tasks.

Do the following to remove your existing virus scanning software:

- 1) Be sure you are logged into the computer with full administrator access.
- 2) From the Start menu, go to Start»Settings»Control Panel. Click to open the Control Panel.
- 3) Double-click on Add or Remove Programs.
- 4) From the list of installed programs, select your existing antivirus software and click Remove. Examples of antivirus software are McAfee AntiVirus, Norton Antivirus, Microsoft Antigen, and Sophos Antivirus, although there are many others.

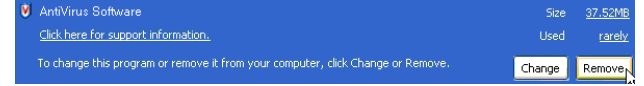

5) Follow the onscreen instructions to complete the removal of your existing antivirus software. It may be necessary to restart your computer before continuing to the McAfee Antivirus Installation.

#### Part III: Installing McAfee AntiVirus

Do the following to install your McAfee VirusScan software:

- 1) Open the McAfee folder you created on your desktop.
- 2) Right-click on the icon and select Extract All.

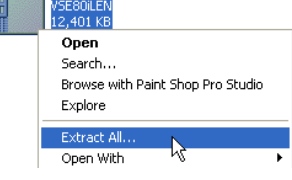

- 3) Follow the onscreen instructions to extract the compressed files. The files are saved in a new folder within the McAfee folder you created.
- 4) Open the newly created folder and double-click the Setup icon.
- 5) Click Next.
- 6) Change the License expiry type to Perpetual, and read the user license agreement.
- 7) Click the radio button indicating that you accept the license agreement, then click OK.

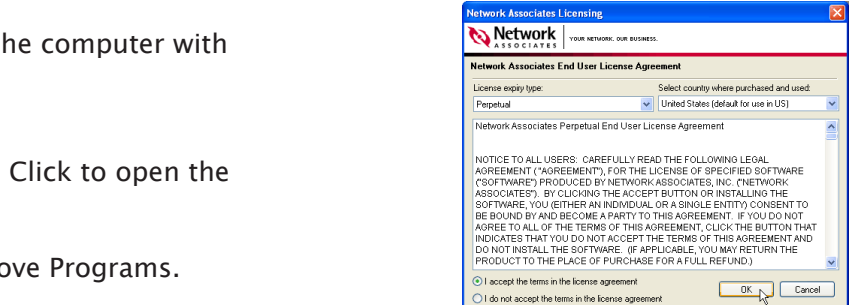

- 8) Click Next and then click Install. The installer runs for several minutes to install McAfee.
- 9) Un-check the two check boxes and click Finish. McAfee installs the latest patch, if applicable.

You have now installed McAfee VirusScan. By default, McAfee VirusScan is set to automatically update its virus definition files on a daily basis.

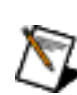

Note: McAfee's AutoUpdate feature does NOT automatically download and install the latest patches as they are released. Check the ITaP security website regularly for the latest patches.